# メール **/** スケジュール ユーザーマニュアル **for Outlook 2013**

2014年1月20日初版

### **INDEX**

1.初期設定

1.1. Outlook 2013 アカウントの追加

### 2. メール

- 2.1. 受信したメールを確認する
- 2.2. メールを新規作成して送信する
- 2.3. ファイルを添付する

### 3. スケジュール

- 3.1. 自分のスケジュールを確認する
- 3.2. 予定を登録する
- 3.3. 予定を削除する
- 3.4. 他ユーザーにスケジュールを公開する
- 3.5. 他ユーザーのスケジュールを確認する
- 3.6. 会議出席依頼メールを他ユーザーに送信する
- 3.7. 会議出席依頼メールに返信する

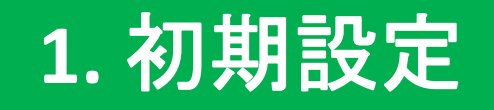

### **1.1. Outlook 2013** アカウントの追加

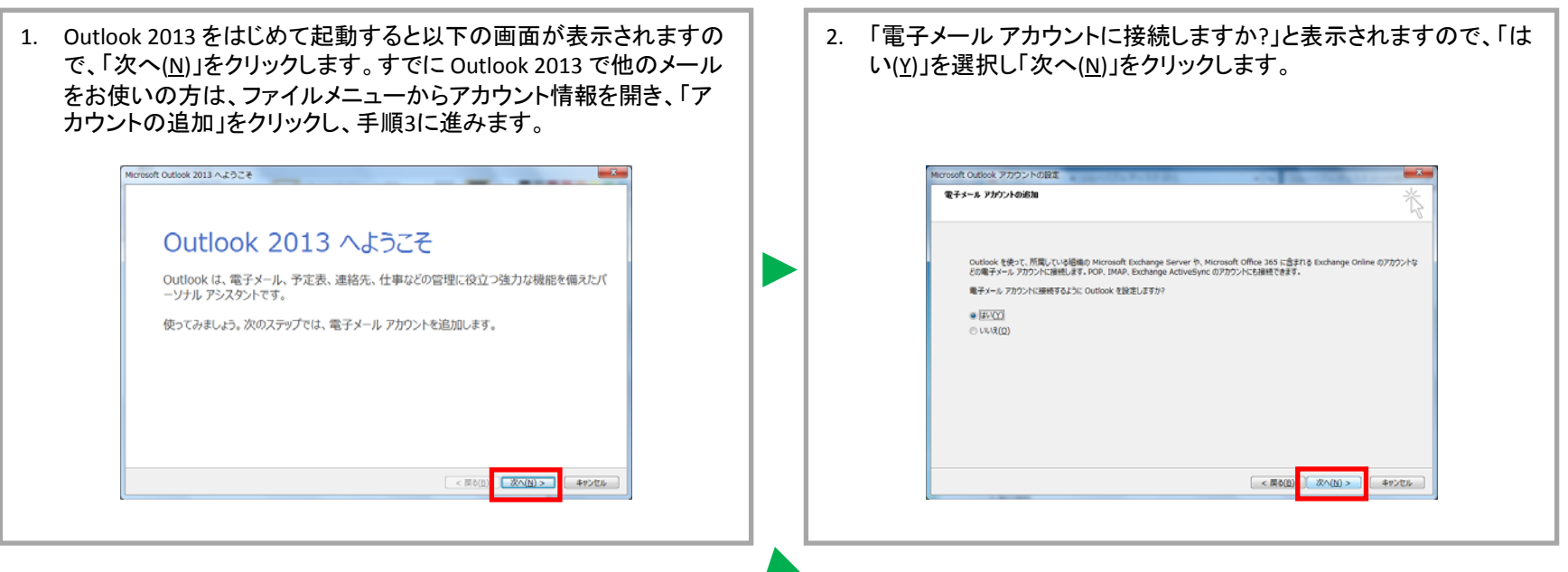

3. 「自動アカウント セットアップ」が表示されましたら、名前と電子メールアドレスとパスワードを入力し「次へ(<u>N)</u>」をクリックします。 ※あらかじめブラウザからサインインして、パスワード変更等の初期設定を行う必要があります。(OWAのマニュアル参照)

● 名前: まんのおり 任意で構いません • 電子メールアドレス: 理窓会番号@alumni.tus.ac.jp (例: 12345678@alumni.tus.ac.jp) • パスワード: 自分で設定した任意のパスワード ※電子メールアドレスを変更した際も、この画面では「理想会番号@alumni.tus.ac.jp」を入力してください。

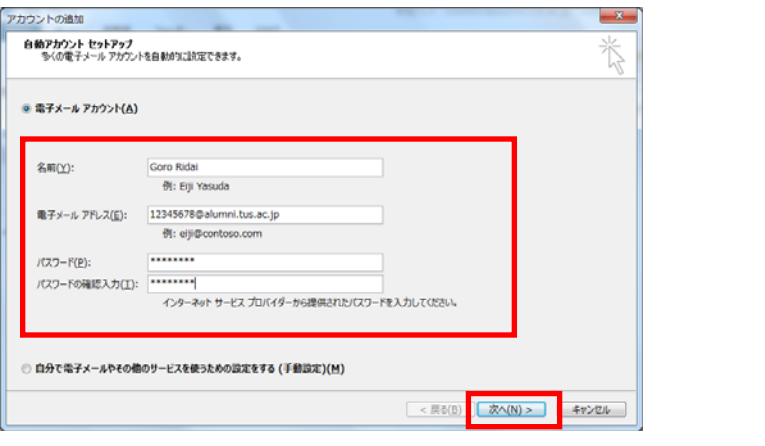

### **1.1. Outlook 2013** アカウントの追加

4. しばらくして「セットアップの完了」が表示されれば、初期設定は完 了ですので「完了」をクリックします。2回目以降はこの操作は必要ございません。

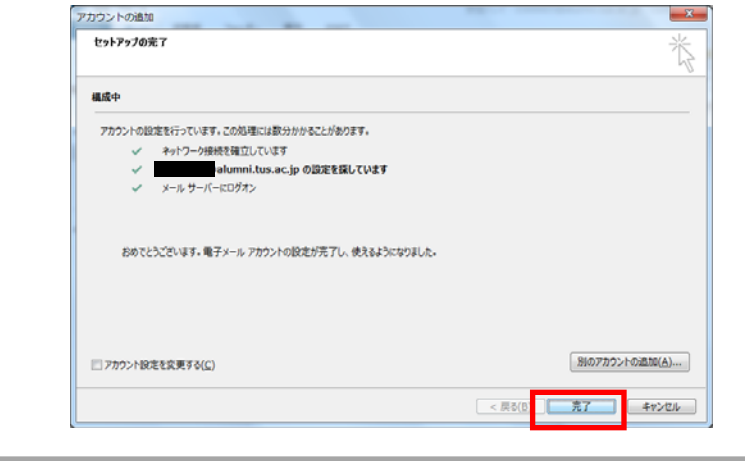

※もし、「セットアップの完了」以外が表示されましたら、次のようなこと が考えられます。 1.電子メールアドレスが違う→電子メールアドレスをご確認ください。 2.パスワードが違う→OWAで変更したパスワードになります。 3.初期設定が済んでいない→ブラウザでサインイン(OWAのマニュアル 参照)し、初期のパスワードを変更してから、再度 Outlook 2013 アカウ ントの追加を行ってください。 4.ネットワークが未接続→ネットワークの接続をご確認ください。

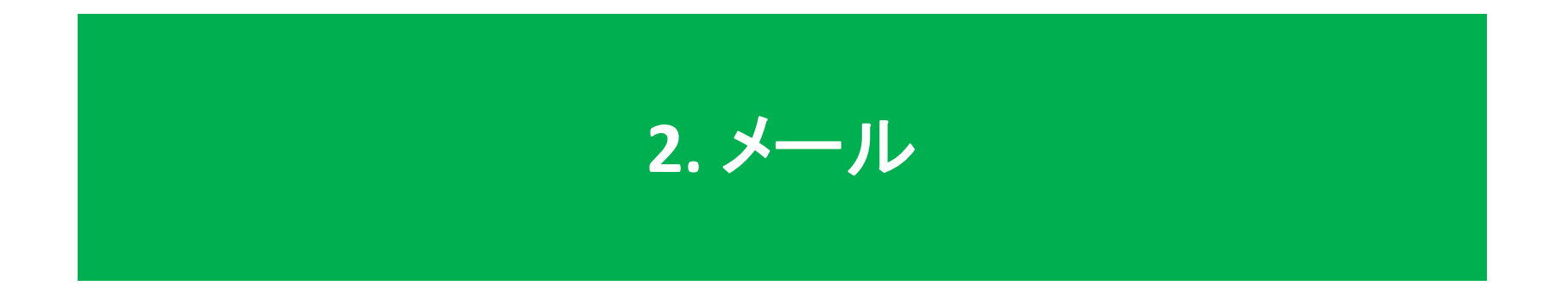

## **2.1.** 受信したメールを確認する

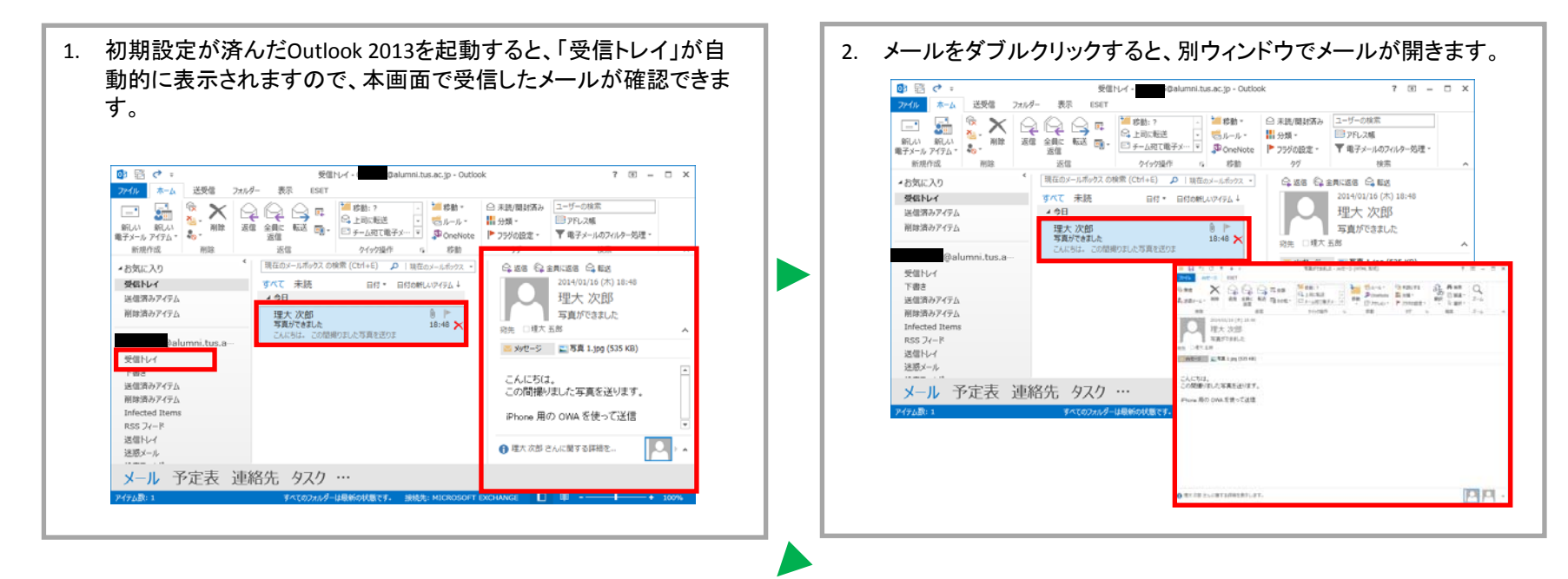

3. 受信したメールを返信する場合は「返信」や「全員に返信」、転送す る場合は「転送」、削除する場合は「削除」をクリックします。

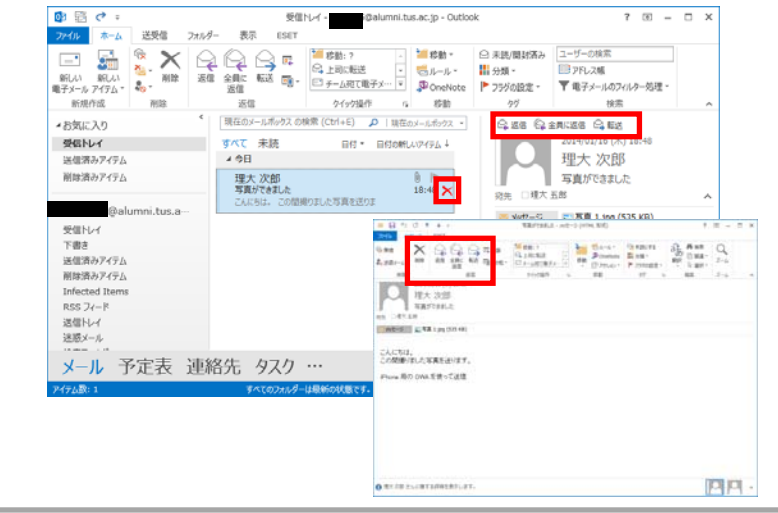

## **2.2.** メールを新規作成して送信する

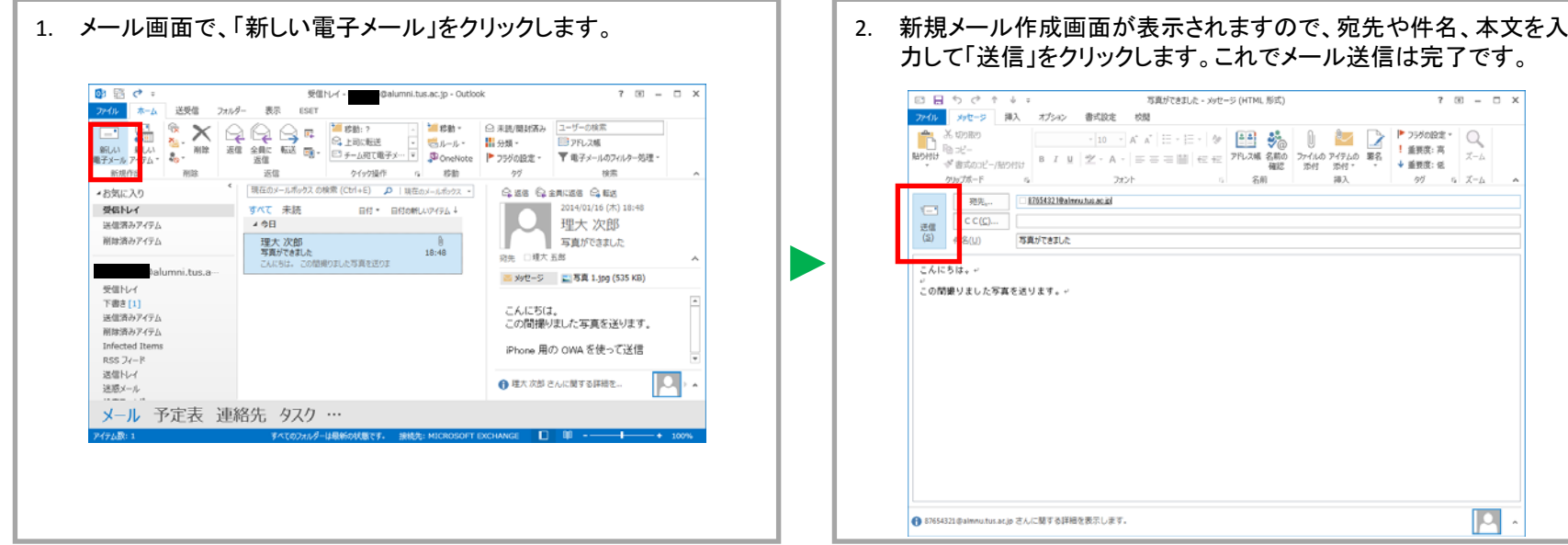

## **2.3.** ファイルを添付する

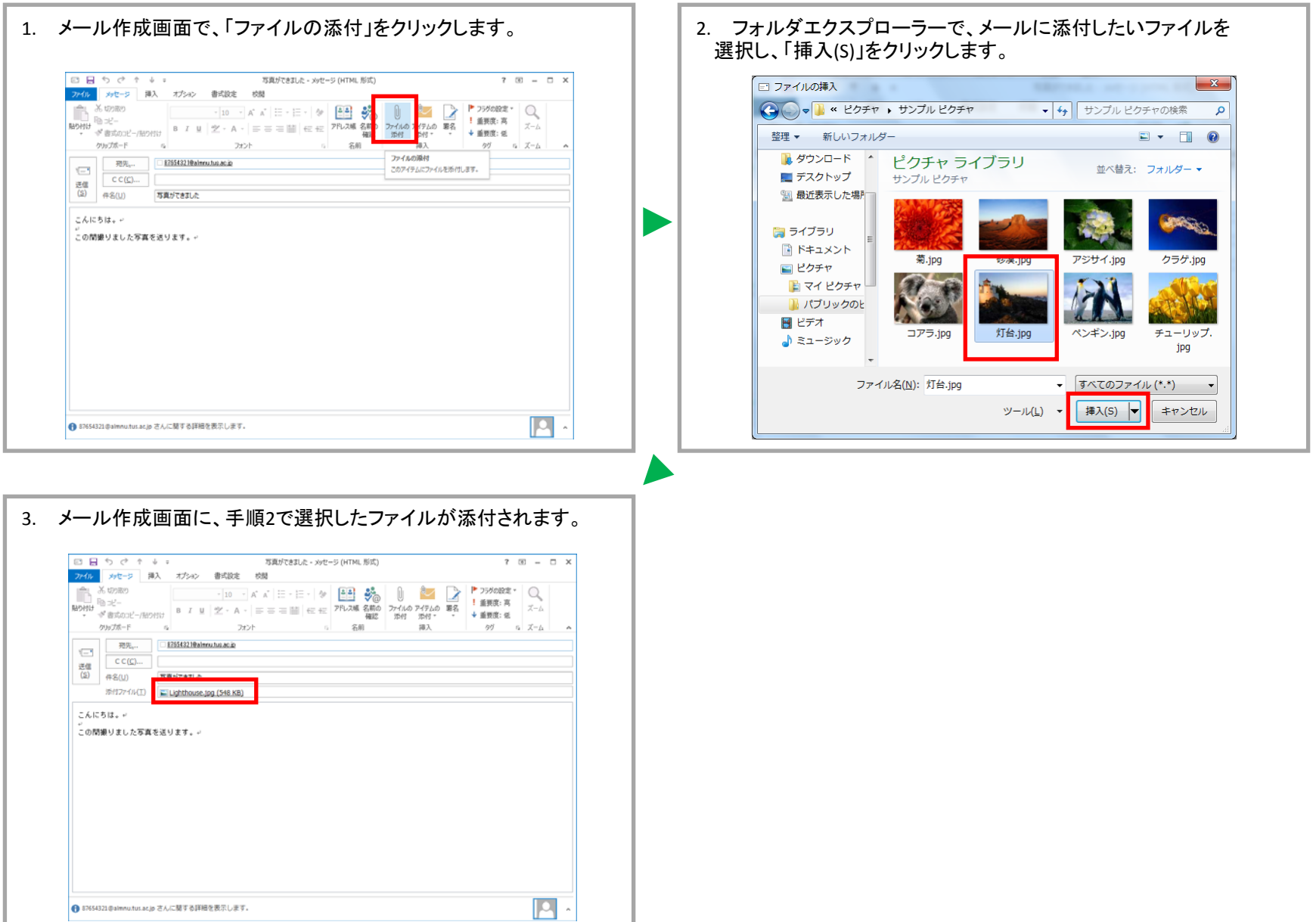

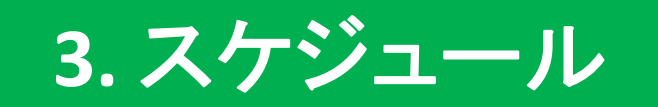

## **3.1.** 自分のスケジュールを確認する

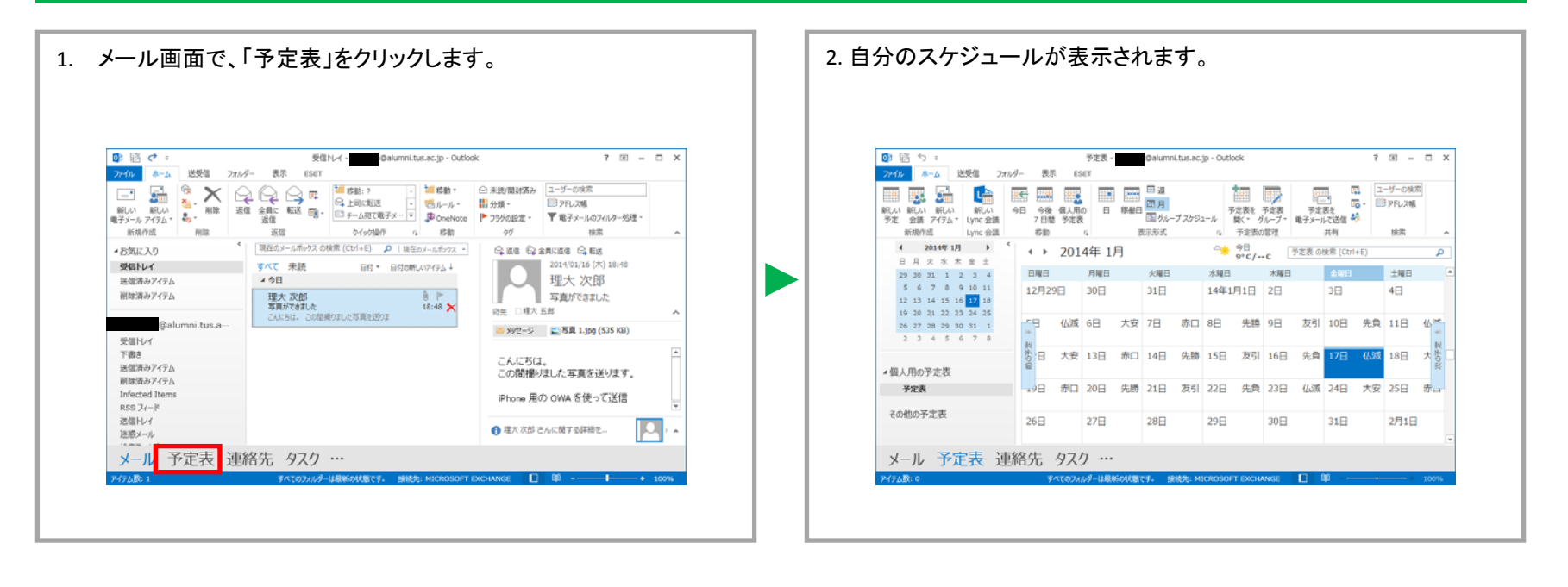

### 【スケジュールの表示形式変更】

画面右上の「日」、「稼働日」、「週」、「月」をクリックすることで、スケジュールの表示形式を変更できます。

E

FITTEREDGE - PETRISTAL 4 +

 $80.140$ 

242 242

### 「日」を選択した場合

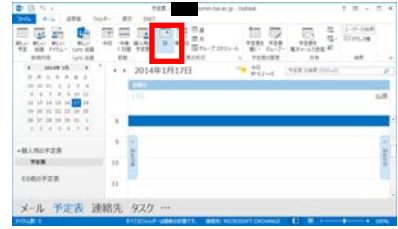

### 「稼働日」を選択した場合 「週」を選択した場合 「月」を選択した場合

メール 予定表 連絡先 タスク …

图象型

 $i$  -metal  $i$ 

**BLROVER TER** tonovzic.

 $\begin{array}{c} \overline{m} \ \overline{m} \ \overline{m} \\ m \ \overline{m} \ \overline{m} \ \overline{m} \\ m \end{array}$ 

Dean !!

 $18 - 5$ 

**TELEVIST** 

**Existence** 

 $\begin{array}{ccc} \displaystyle \lim_{\alpha\to 0+}\displaystyle \lim_{\alpha\to 0+}\displaystyle \lim$ 

 $\overline{1}$ 

 $-1441$ 

**AR 10 31 10** 

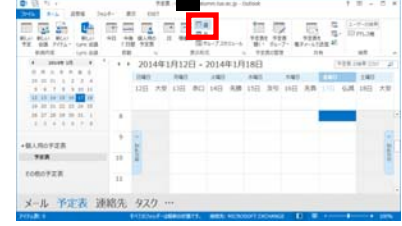

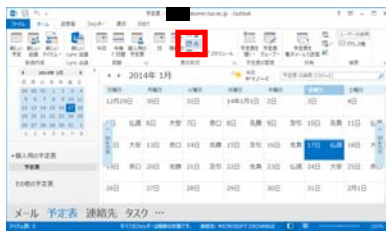

## **3.2.** 予定を登録する

その他の予定表

19

メール 予定表 連絡先 タスク …

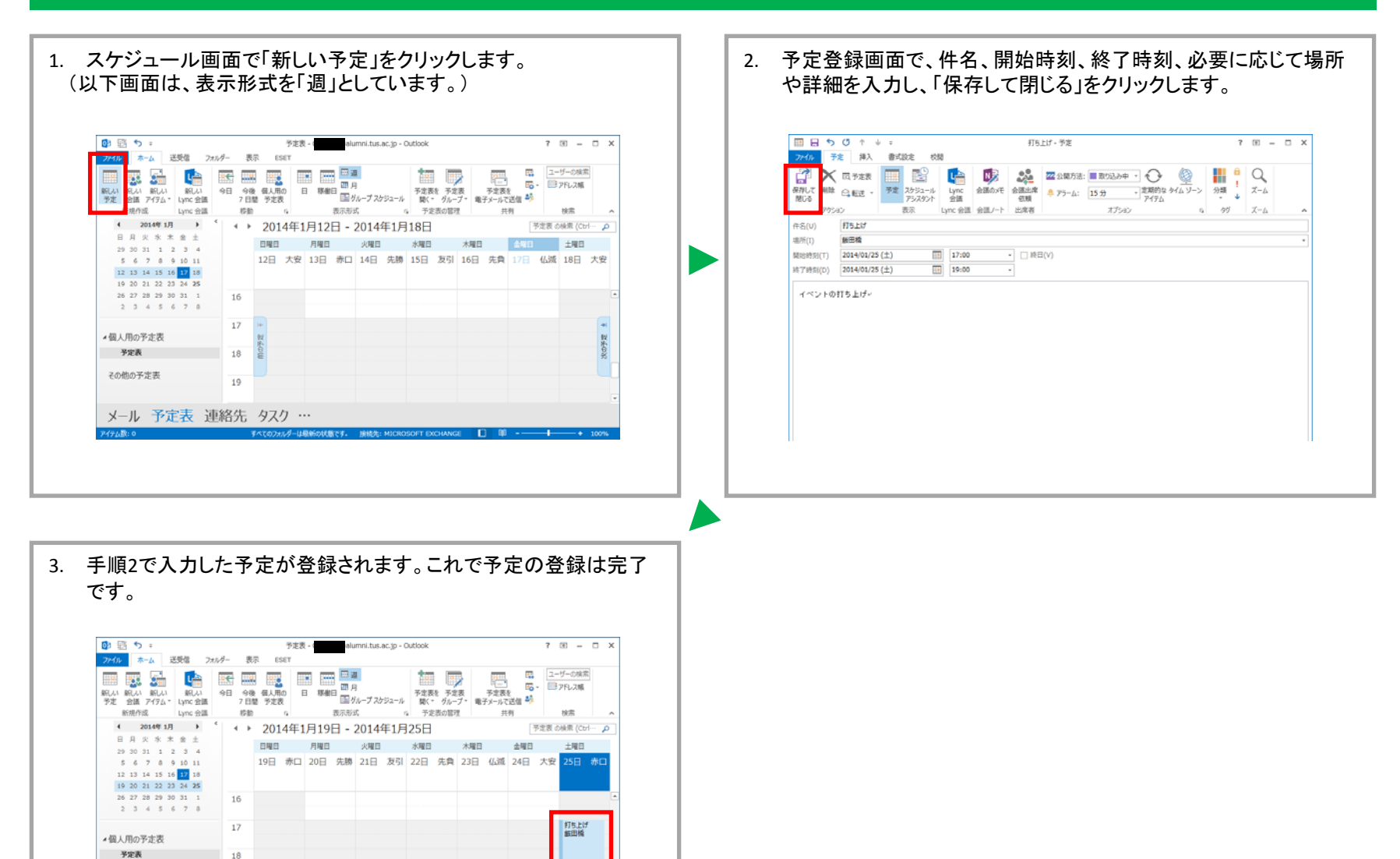

 $\blacksquare$   $\blacksquare$   $\blacksquare$   $\blacksquare$   $\blacksquare$   $\blacksquare$   $\blacksquare$   $\blacksquare$   $\blacksquare$   $\blacksquare$ 

## **3.3.** 予定を削除する

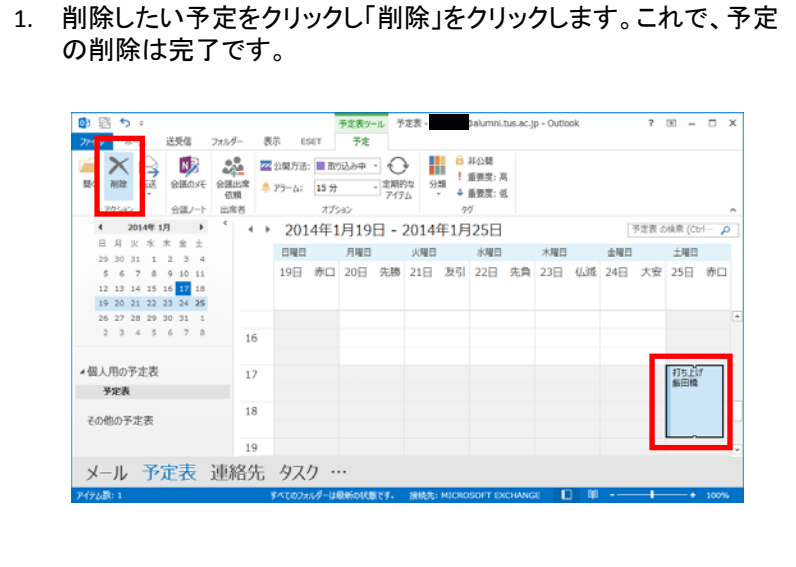

## **3.4.** 他ユーザー にスケジュールを公開する

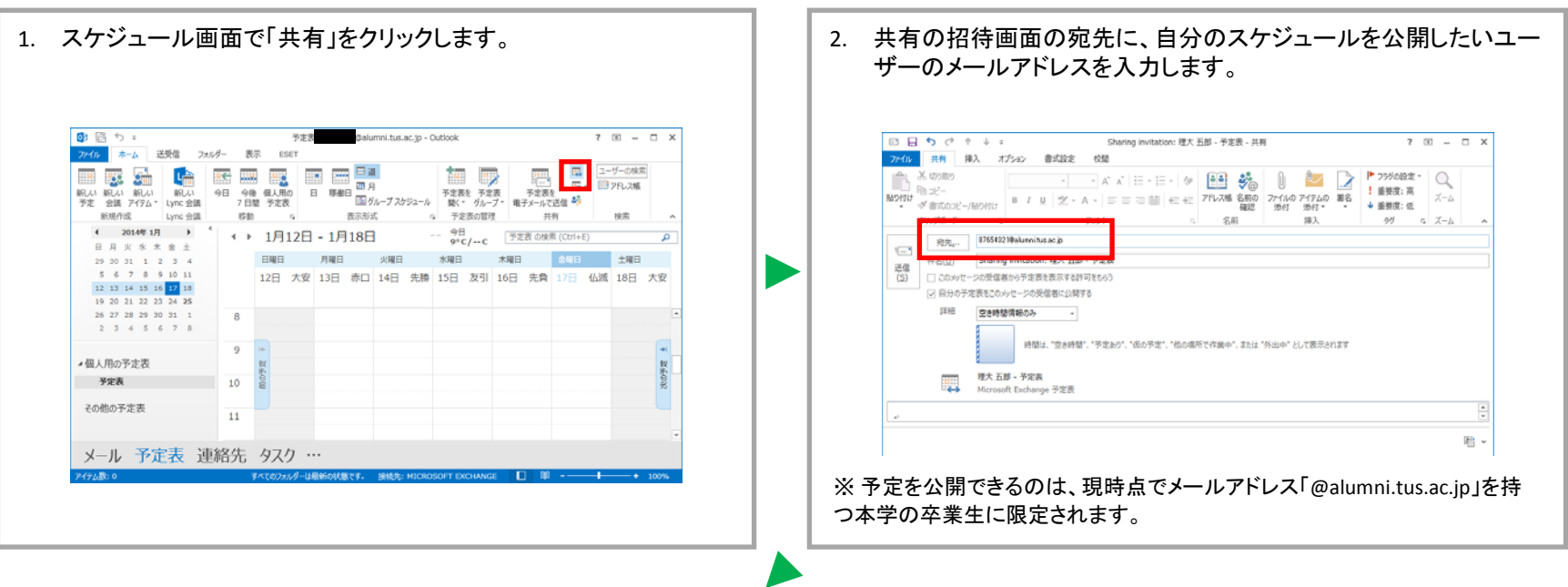

### 3. 詳細から、予定の公開レベルを設定します。

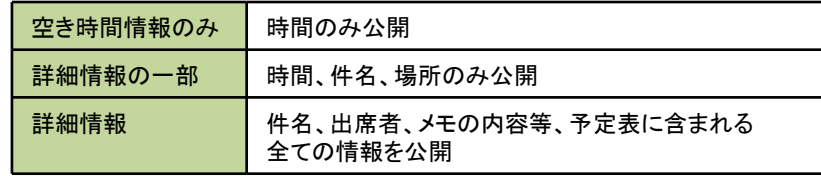

※現時点では、公開レベルは「空き時間情報のみ」だけとなります。

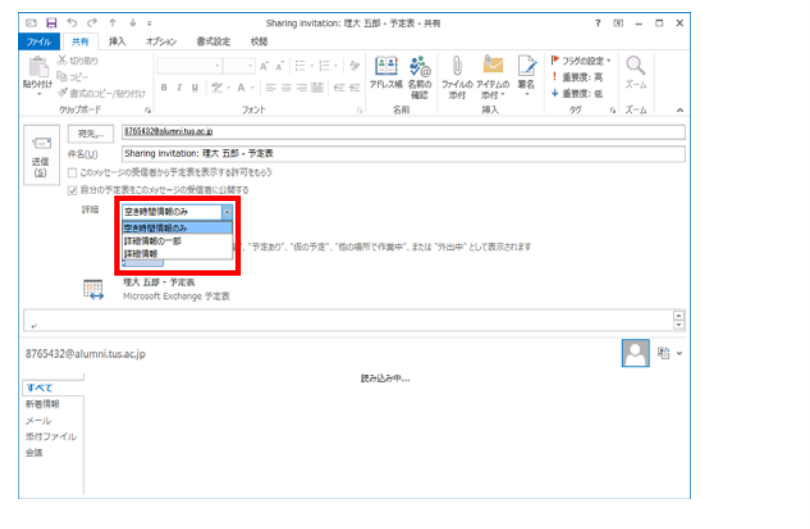

## **3.4.** 他ユーザー にスケジュールを公開する

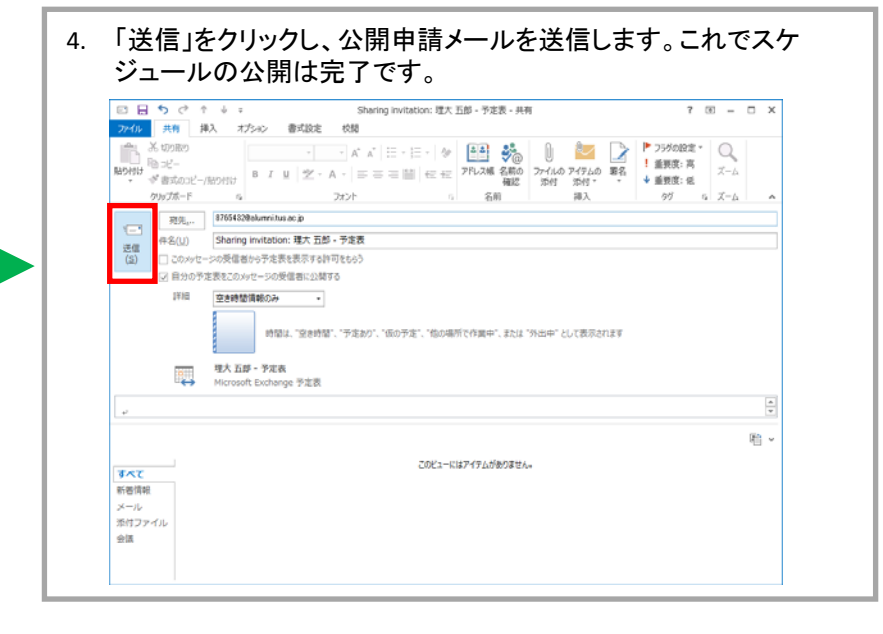

※ 本手順で、他ユーザーへのスケジュール公開を行わない限り、 他ユーザーからご自身の予定は見えない状態となっています。

### 【他ユーザーに見せたくない予定を登録するには】

特別な打ち合わせ等、予定表を共有している他ユーザーに予定の件名等の情報を見せたくない場合は、予定の作成画面で、「非公開(鍵のアイコン)」 をチェックします。これにより、自分の予定を見た場合は入力した件名等が表示されますが、他ユーザーが見た場合は「予定あり」と表示されます。

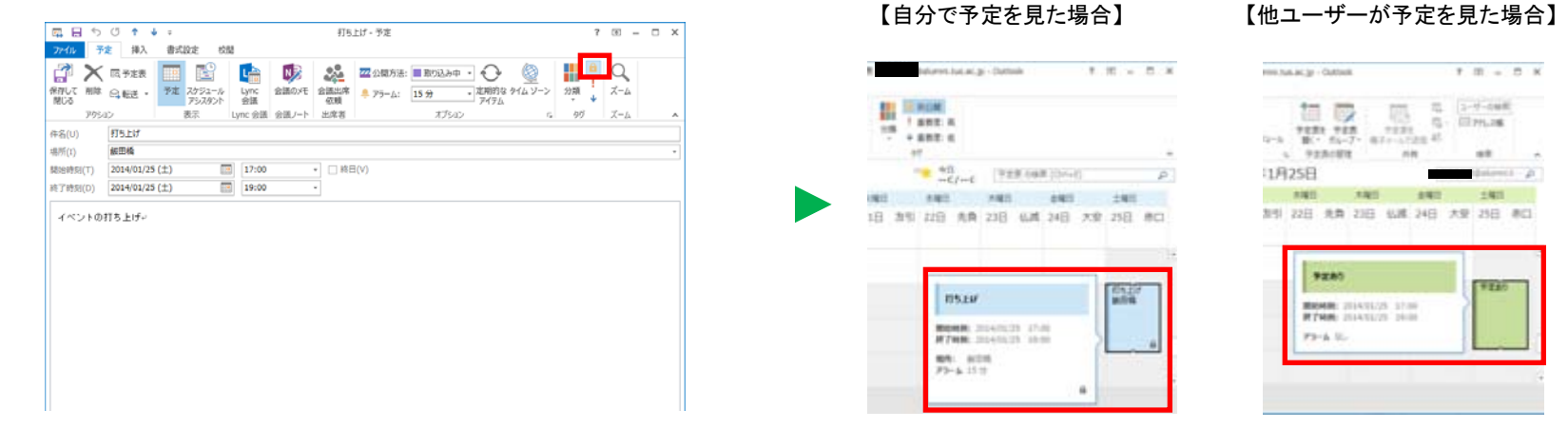

### **3.5.** 他ユーザー のスケジュールを確認する

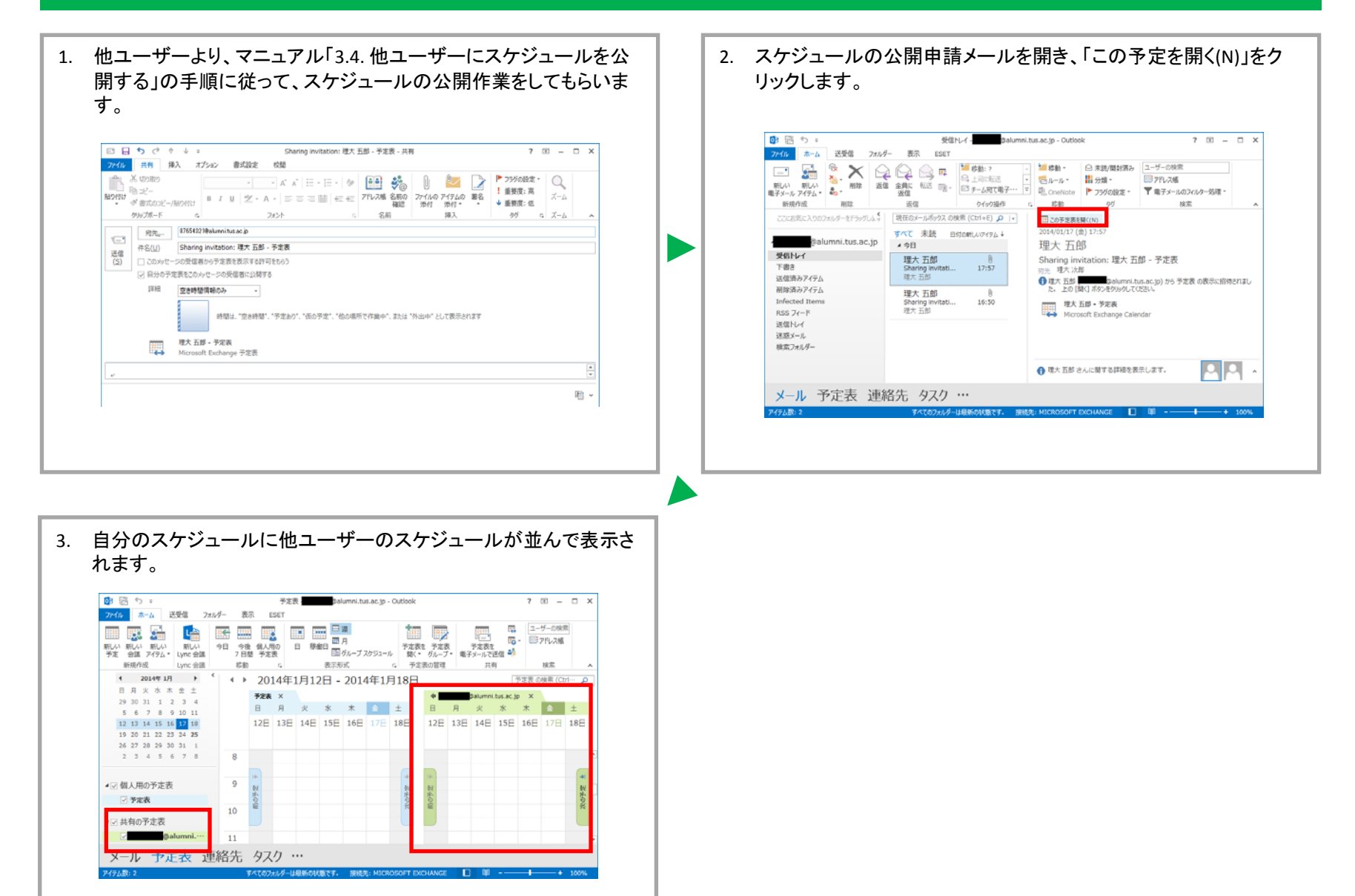

### **3.6.** 会議出席依頼メールを他ユーザーに送信する

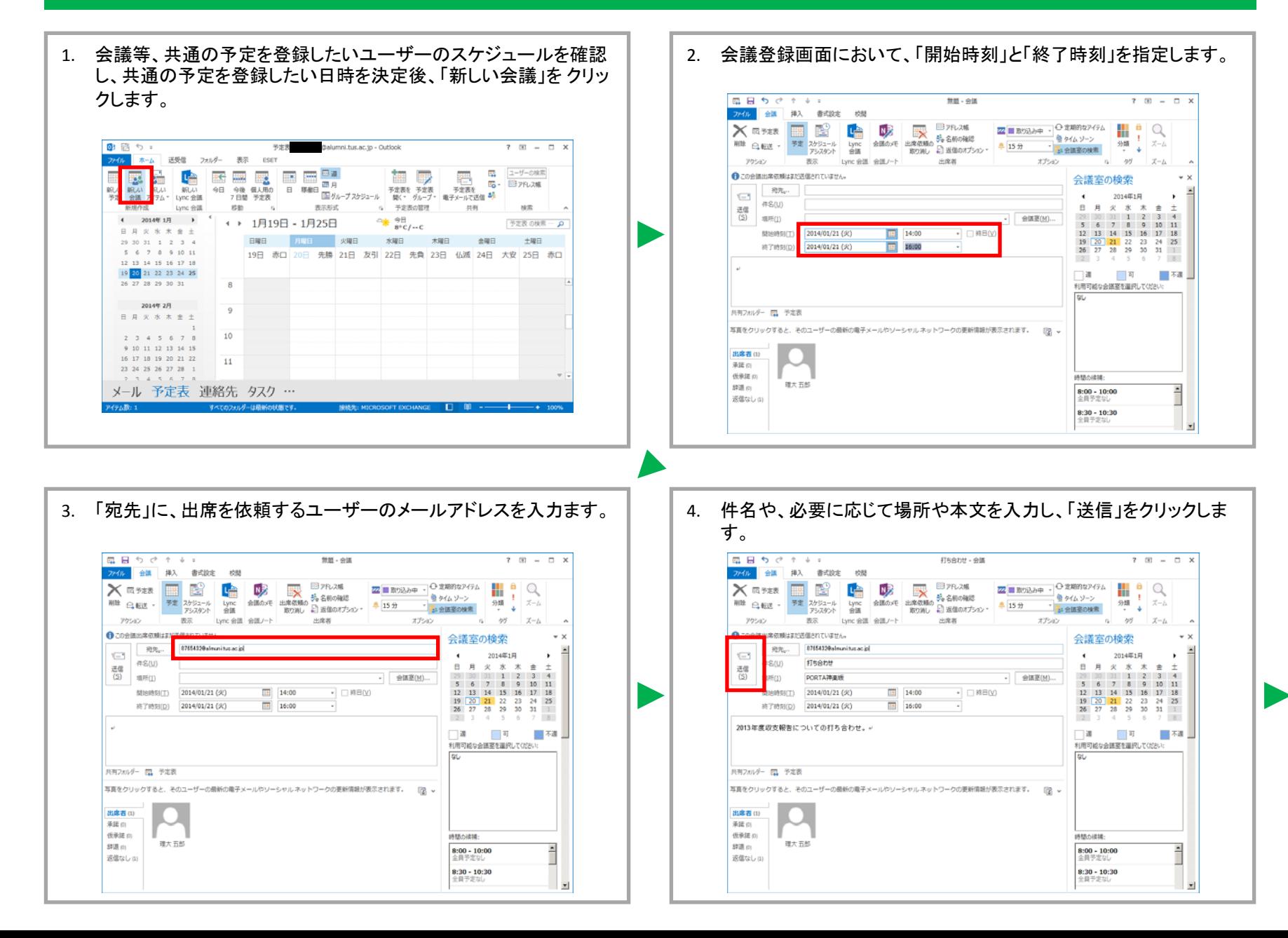

### **3.6.** 会議出席依頼メールを他ユーザーに送信する

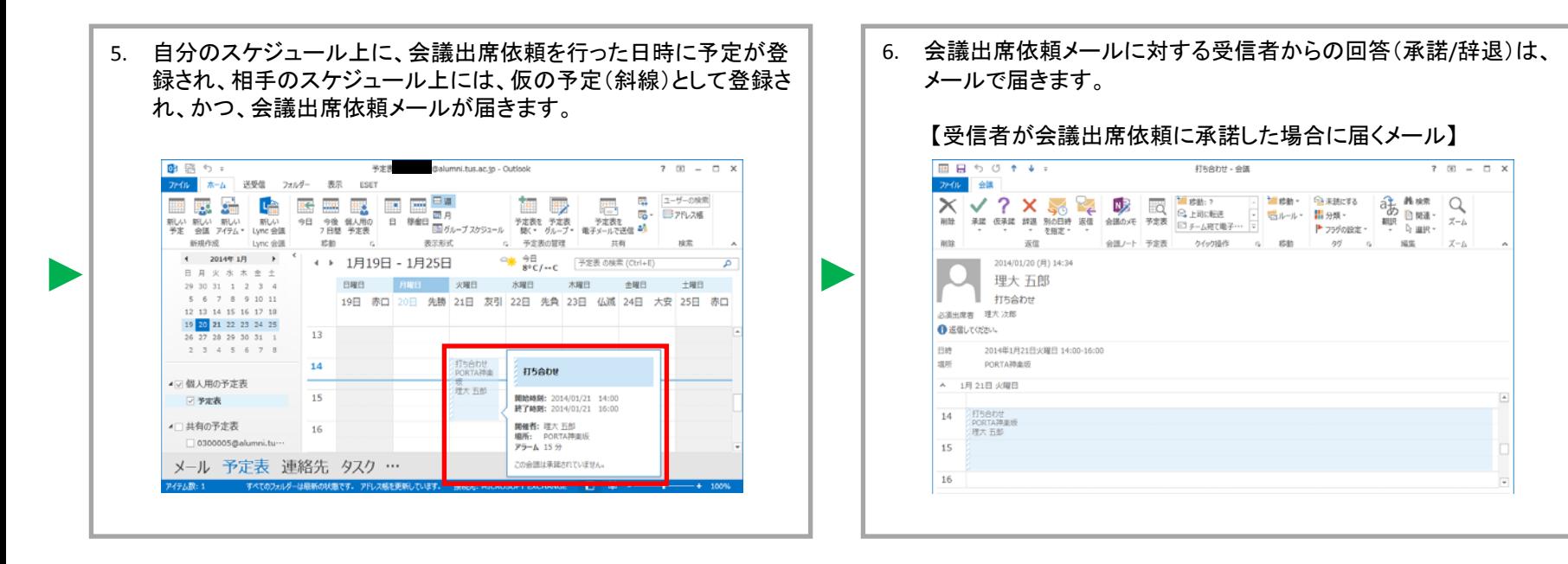

## **3.7.** 会議出席依頼メールに返信する

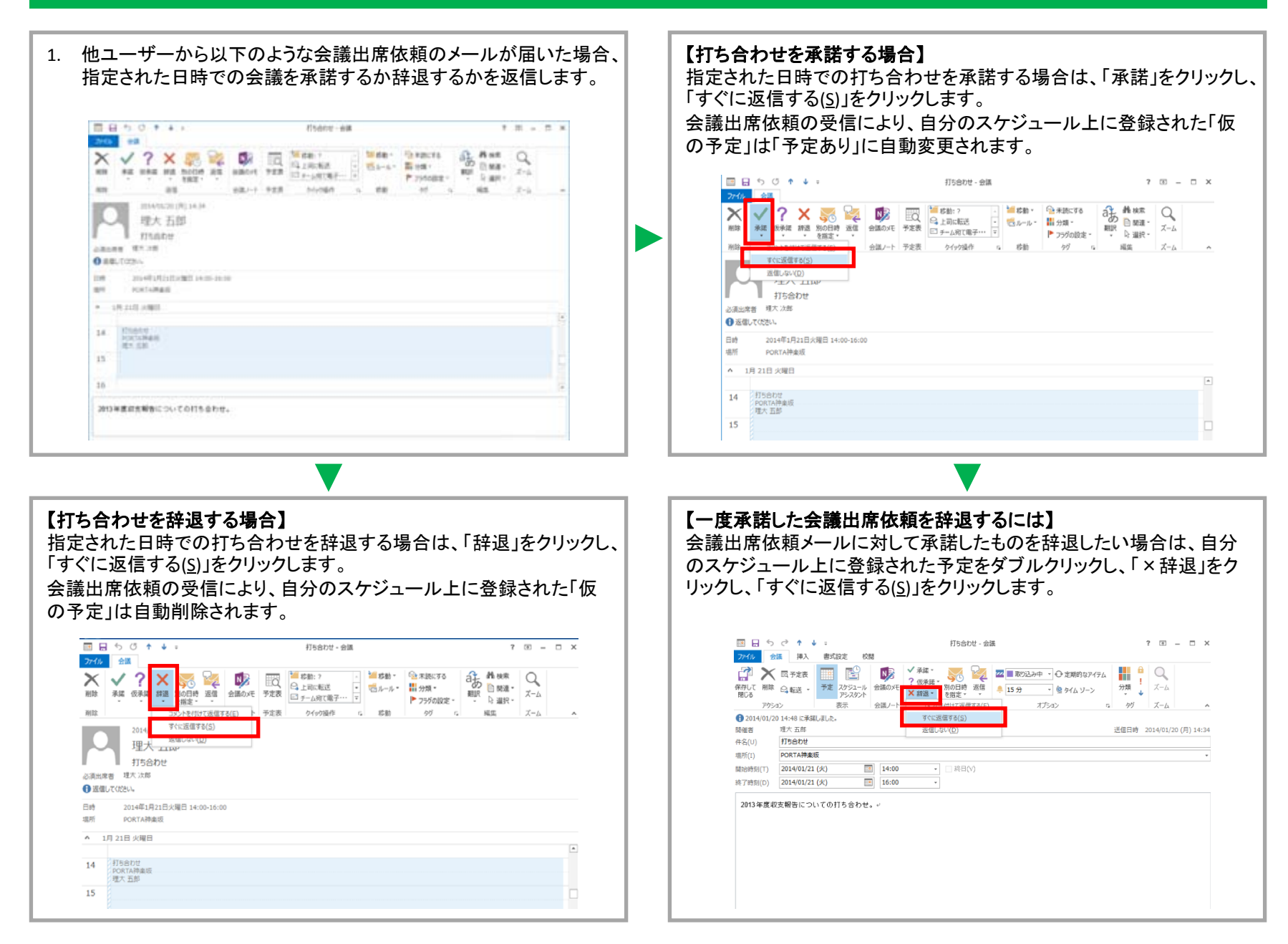